## **[VIDEO] Create Menu Templates**

Last Modified on 10/27/2023 12:12 pm CDT

While you can copy and paste future menus on the Menu Calendar, creating a template allows you to save certain meal components to a template that can then be applied to meals as you enter them. This reduces the time spent entering components when serving the same meal. Watch the video below, or scroll down for step-by-step instructions.

**Required Permissions:** You must have the **Plan Menus** permission enabled on your account to create and manage menu templates. Center users can only create and access My Menus.

You can create menu templates from the Menu Templates page or from the Daily Menus page.

## **In this article:**

- Creating Menu Templates on the Menu [Templates](http://help.kidkare.com/#creating-menu-templates-on-the-menu-templates-page) Page
- Creating Menu [Templates](http://help.kidkare.com/#creating-menu-templates-on-the-daily-menu-page) on the Daily Menu Page

## **Creating Menu Templates on the Menu Templates Page**

- 1. From the menu to the left, click **Menus/Attendance**.
- 2. Select **Menu Templates**. The Menu Templates page opens.

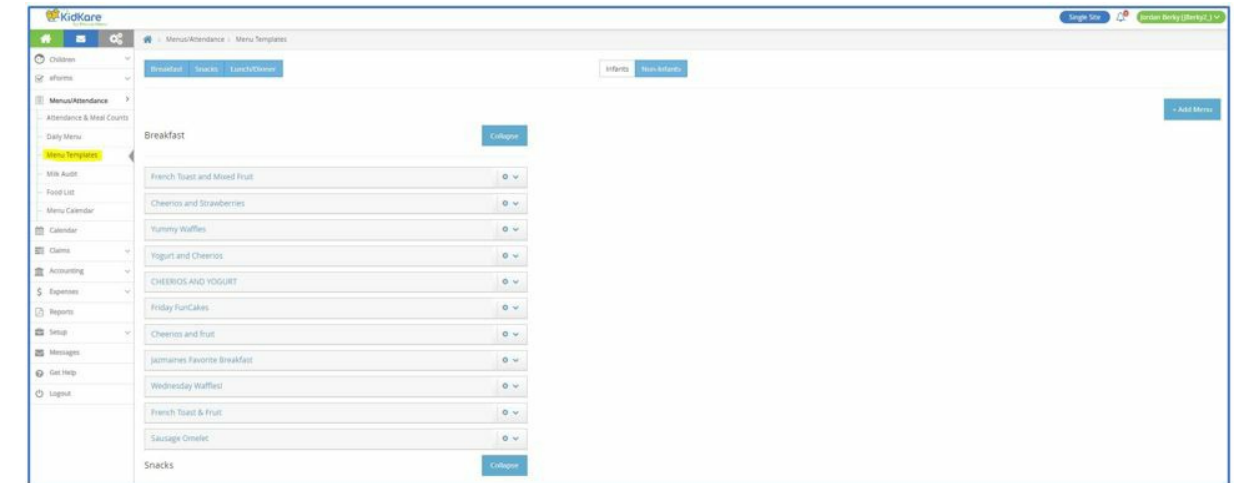

- 3. At the top of the page, select **Infants** or **Non-Infants**.
- 4. Click **Add Menu**.
- 5. Click the **Which Meal Would You Like to Add** drop-down menu and select **Breakfast**, **Snacks**, or **Lunch/Dinner**.
- 6. Click the **What is the Name of This Menu** box and enter a name for this menu.
- 7. Click each **drop-down menu** and select the appropriate meal components.
- 8. When finished, click **Save**.

## **Creating Menu Templates on the Daily Menu Page**

- 1. Enter your meal components as you usually would.
- 2. Click **Create Menu**.
- 3. Click the **Create Menu** box and enter a name for this menu.

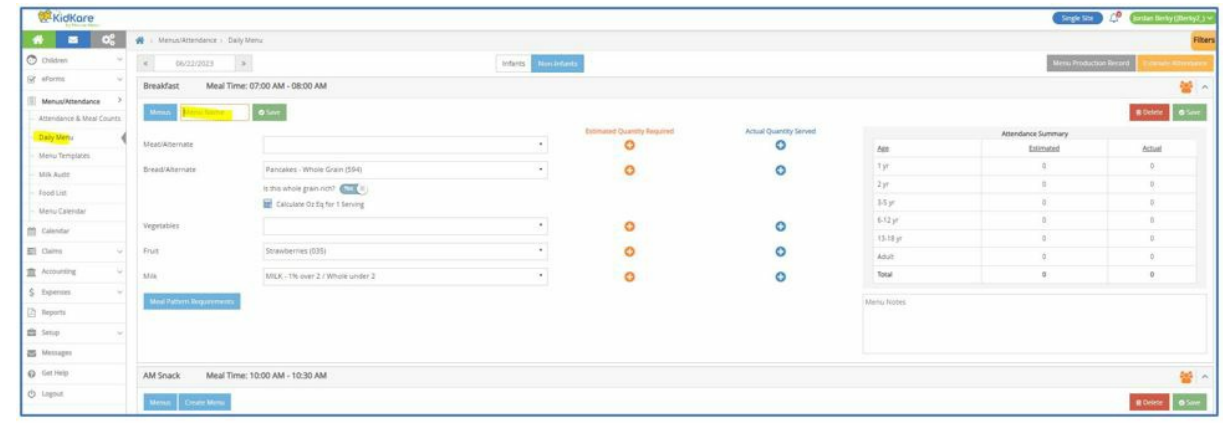

4. Click **Save**.